## Internet Explorer のキャッシュクリアについて

令和2年8月 11 日以降、初めて新方式(脱 Java)で接続する際は、Internet Explorer のキャ ッシュクリアが必要となります。

以下の手順により、実施をお願いします。

- 1. Internet Explorer を開きます。
- 2. メニューバーから「ツール」を選択し、「インターネットオプション」をクリックします。

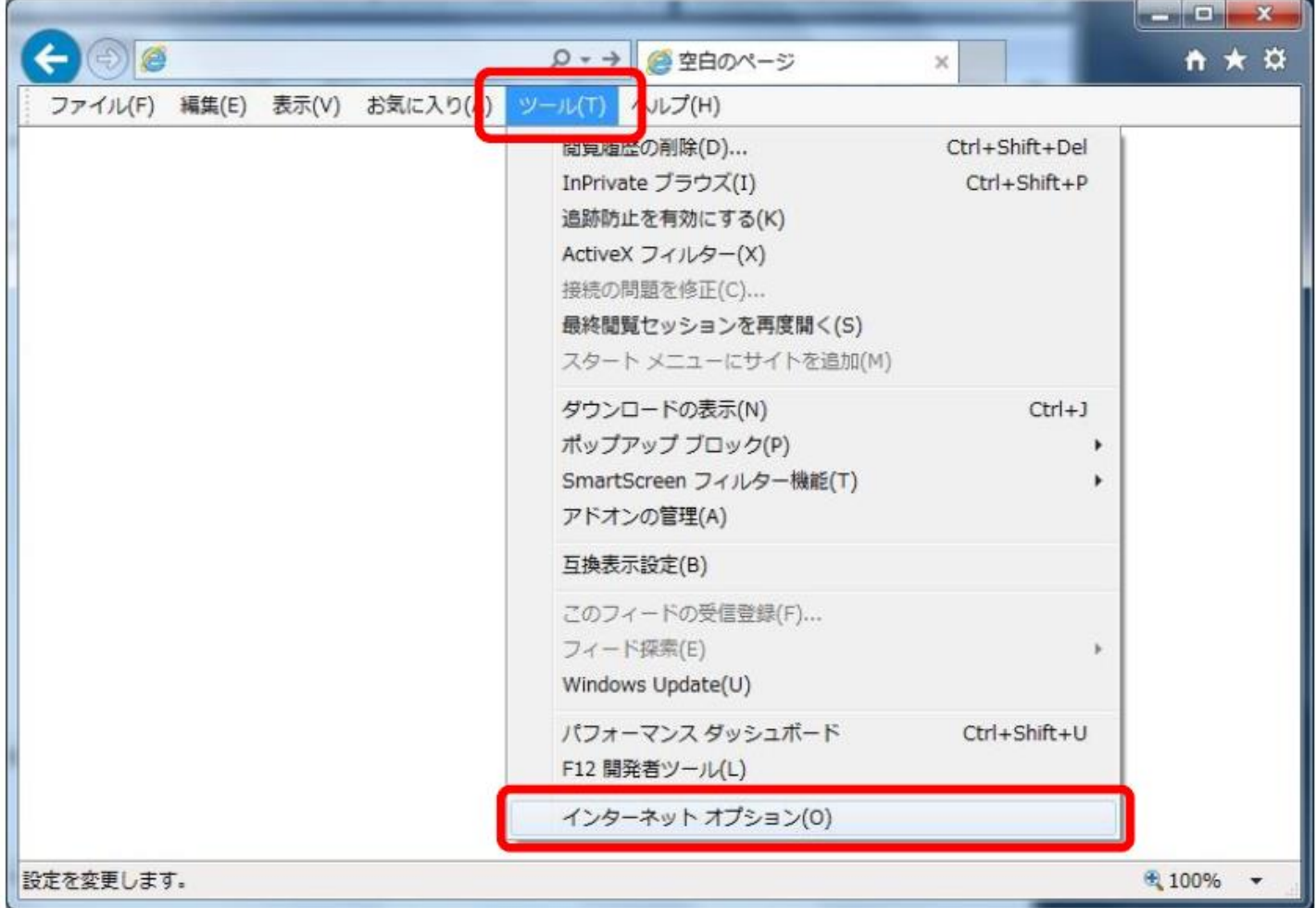

One Point -メニューバーが見当たらない場合は、キーボードの「Alt」キーを押しながら、 アルファベットの「T」キーを押してください。

3. 「全般」タブより「削除」ボタンをクリックします。

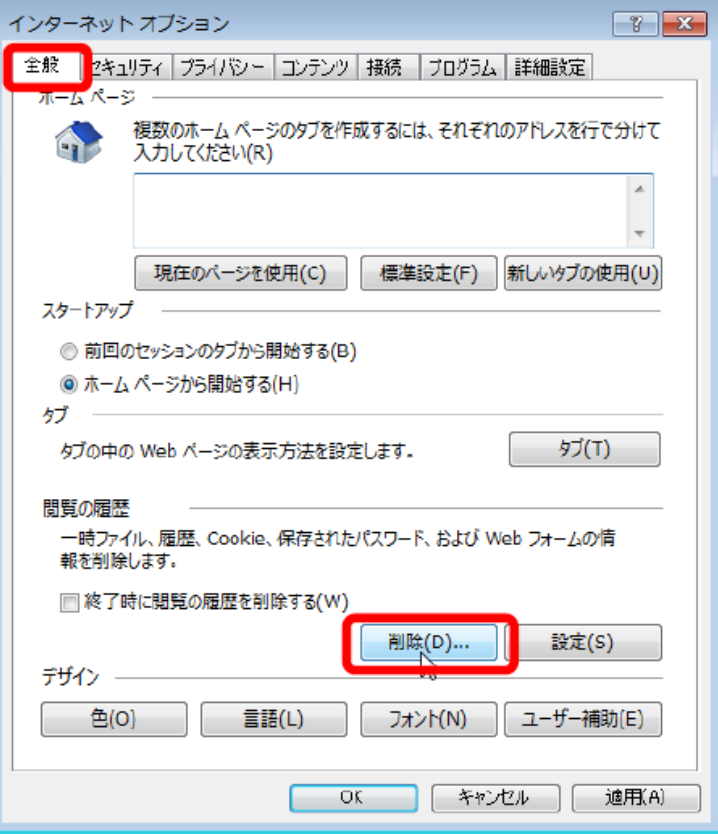

4. 開いたウィンドウより「インターネット一時ファイルおよび Web サイトのファイル」と「履歴」 にチェックを入れ、「削除」ボタンをクリックします。

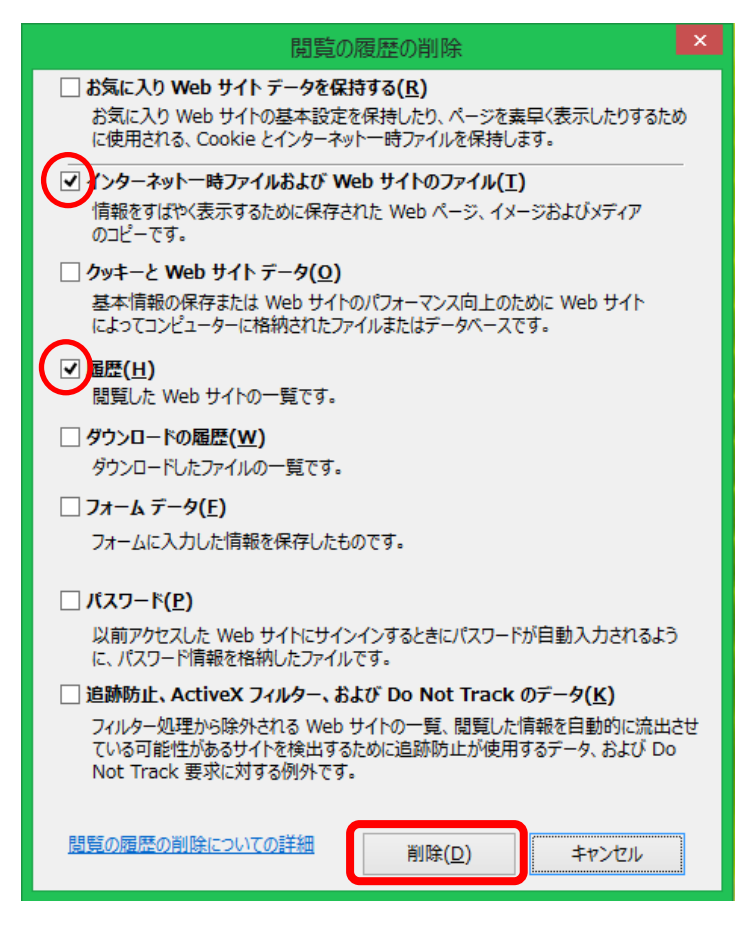